\*\*\*\*\*\*\*\*\*\*\*\*\*\*\*\*\*\*\*\*\*\*\*\*\*\*\*\*\*\*\*\*\*\*\*\*\*\*\*\*\*\*\*\*\*\*\*\*\*\*\*

 LEONARD'S Sketch (C) v0.1 User's Summary Guide \*\*\*\*\*\*\*\*\*\*\*\*\*\*\*\*\*\*\*\*\*\*\*\*\*\*\*\*\*\*\*\*\*\*\*\*\*\*\*\*\*\*\*\*\*\*\*\*\*\*\* Copyright (C) 1991 BOK Technologies, Inc

LEONARD'S Sketch is an object-oriented drawing tool having :

- basic features of a CAD drawing package

 - basic features of a simple desktop publishing program It is supplied with a number of files .OGF you can load for editing . In particular, files DOCxxx.OGF are complement of this summary guide, and they are created with LEONARD itself.

The program was written with Actor (Actor is a Registered mark of the Whitewater Group, Inc.) and ObjectGraphics (ObjectGraphics is a Trade mark of the Whitewater Group, Inc.) It is for non-commercial use only. BOK Technologies, Inc. authorizes you to use, copy and freely distribute this release version 0.1 of LEONARD's Sketch provided that :

 1) No fee is charged for use . Because this release v0.1 is a demonstration version, and is not to be sold.

2) LEONARD's Sketch is not modified in any way

Because LEONARD's Sketch v0.1 is distributed free of charge, I cannot provide any technical support. Your comments and suggestions are always welcome .

 Gia-Loc Tran BOK Technologies, Inc. & Consultants 5476, Trans-Island Avenue Montr\_al (Qu\_bec) Canada H3W 3A8 Tel : 514-485-6690

- CompuServe User ID : 72730,655

A - Installation Notes ---------------------- LEONARD run only in Standard mode under Windows 3. A mouse is required .

B- Functions ------------ LEONARD provides a full set of commands to create, manipulate, and save complex graphic images and text . These commands are selected through pull-down menus, pop-up menus, and graphic tool palettes .

C- Description of Menus ----------------------- 1- File Menu

--------- LEONARD supports the opening, saving, and printing file

through a familiar Windows File menu .

- New : Open a new file
- Open : Open an existed OGF file
- Save : Save images in file . The backup file has extension ~GF .
- Save As : Save images under a new file name

Print : Print the file

Printer Setup: Change setting of current default printer

- Exit : Exit the program
- About : About the program

## 2- Edit Menu

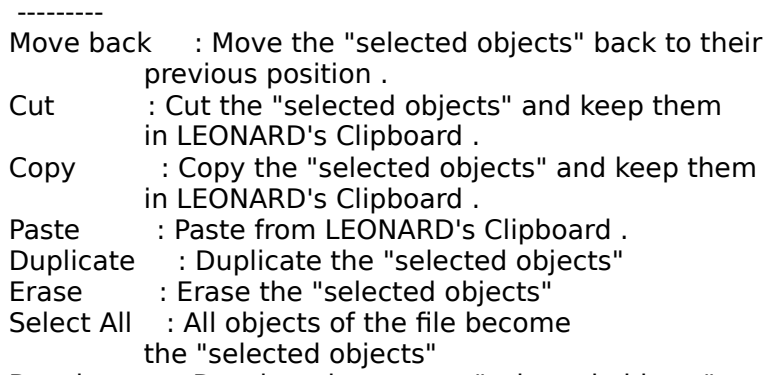

Deselect : Deselect the current "selected objects"

Erase All : Erase all objects of this file

 Windows's Clipboard Submenu ---------------------------

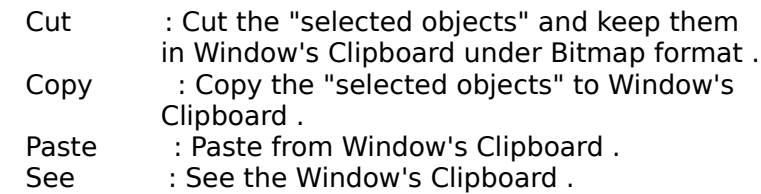

Paste from File : Paste from an OGF file

NOTE : ---- There are 2 clipboards in this program : LEONARD Clipboard and Windows Clipboard .

# 3- Display Menu

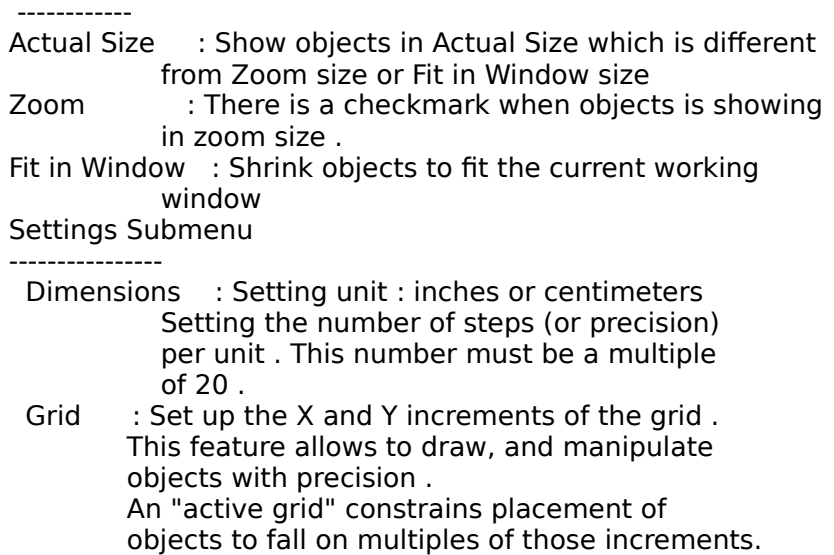

 Selecting "Show Grid" menu displays the grid in the drawing area as a collection of dots that represent the grid points. NOTE : ---- If the unit setted in Dimensions is inches, then the X and Y increments must be at least 5 . To see the difference of grid density, you vary these X and Y values . Zoom factor : Set up a zoom percentage . Example : - Zoom factor 100 % represents a normal size Increments for DIRECTION keys : Set up the X and Y increments for the use of DIRECTION keys (Arrow Left, Arrow Right, Arrow Up, Arrow Down) . Each time you press an Arrow key, the "selected objects" will be moved by the X and Y increments .

 Show Menu ---------

This menu shows or hides the corresponding object .

Rulers : Show rulers

etc ...

------------

Grid : Show the grid points

4- Arrange Menu

 This menu allows to arrange the positions of objects in an orderly way . It is activated (or ungrayed) only when there are the "selected objects" .

IMPORTANT :

---------

All commands of this menu act on the "selected objects" .

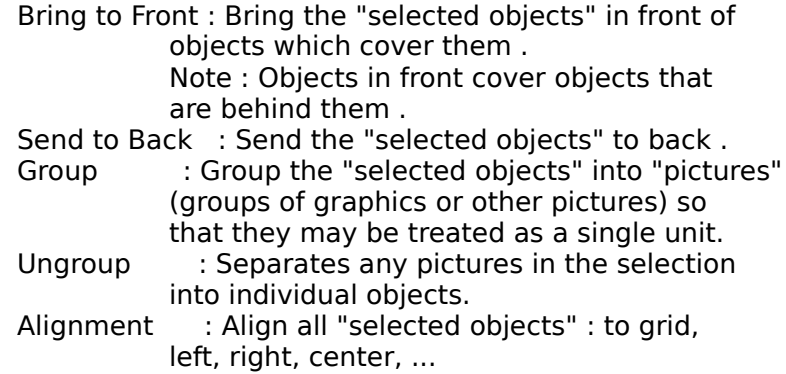

4- Transform Menu

---------------

 This menu allows to obtain the transformation of the "selected objects" relative to horizontal, vertical axis, or to origin .

IMPORTANT :

---------

All commands of this menu act on the "selected objects" .

Reflection submenu

 ------------------ This submenu allows to obtain a reflection of the "selected objects" relative to differents basis .

 Horizontal : Vertical : Diagonal : Horizontal <-> Vertical:Turn 90 degree the "selected objects"

Mirror submenu

-------------

 This submenu allows to obtain a mirror of the "selected objects" relative to different basis .

 Horizontal : Vertical : Diagonal :

NOTE : ---- In this version, there is no reflection effect on Bitmap and Text.

## 5- Object's Data

-------------

 This menu allows to access to Data of the "selected objects" . Data :

----

 Each object has a number of fields describing its position, width, length, and description . You can change informations of theses fields which appears in the Object's Data dialog box .

#### Object's Data dialog box ------------------------

 This dialog box appears if the "selected objects" contain 2 or more objects . It has the following fields :

#### Move to

-------

 The 2 edit boxes below "Move to" allows to enter new position for the "selected objects" .

Number of objects

-----------------

This is the number of objects in the "selected objects"

Width and Length :

----------------

The width and the length of the region bounding

by the "selected objects"

 The list box ------------

 This list box contains the name of objects in the "selected objects" .

 NOTE: -----

 The program will flash the object currently selected in the list box .

# Data button

-----------

 This button allows to access to data of the object selected in the list box . When you push this button, a second dialog box will appear . This dialog box contains data of the object . For example, if the object is a Rectangle then the corresponding dialog box contain fields : Move to, width, length, the list box containing the coordinates of the 4 corners, the description . If the object is a Polygon, Polyline, Bezier Curve, then the dialog box will be :

Data dialog box for Polygon, Polyline, Bezier Curve

---------------------------------------------------

 This dialog box contains the following fields : Move to

 ------- (Same as before)

A list box

 ---------- Contains the vertices of the polygon, polyline or Bezier curve .

 $X = Y =$ 

 -------- The 2 edit boxes contain data of the current selected vertice in the list box .

## Insert Button

-------------

 This button allows to insert new vertice to the object . Hint :

Enter data in the 2 edit boxes, and push Insert button

## Append Button

 ------------- This button allows to append new vertice to the object . Hint :

Enter data in the 2 edit boxes, and push Append button

# Change Button

-------------

This button allows to change new data for the current

selected vertice in the list box .

Hint :

Enter data in the 2 edit boxes, and push Change button

 Delete Button -------------

 This button allows to delete the current selected vertice in the list box .

Hint :

Click the vertice in the list box, and push Delete

Description edit box

--------------------

This edit box allows to give a description of the object .

6- Font & Style Menu

 ----------------- This menu allows to change text Font and text Style . In this version, LEONARD allows to use only 3 fonts.

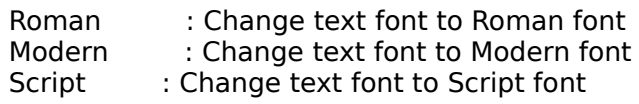

 Normal : Normal style Bold, etc ...

NOTE : ---- In this version, only Roman, Modern and Script fonts are available.

6- Utilities Menu

--------------

Free Memory : Give the remaining free Dynamic Memory (memory of LEONARD) and Windows memory Program Manager : Bring Program Manager window in front. Control Panel : Run the Control Panel program Calculator : Run the Calculator program Clock : Run the Clock program Clipboard : Show the Window's Clipboard

D- The LEONARD's Windows ------------------------

LEONARD contains :

1) A toolbox with different shapes : Line, Rectangle, ...

2) Pen style box with different styles : solid, dash, dot, ...

3) Linesize box with different sizes for borders of shapes

4) 'Change' button

5) Palette with 16 colors

6) Patterns box

7) Text orientation box

8) Mouse position box

9) "Growing direction" box

10) Grid box

11) Redraw Screen box

### 1) Shapes's Toolbox

----------------

This box contains in order of appearance :

- the arrow : this is the tool used to select objects . (See Section : The "Selected Objects" for details about the different methods to select objects)
- the 2 overlapped squares : used to zoom in the image .
- the line : to create a line .
- the rectangle : to create a rectangle
- the round rectangle : to create a round rectangle
- the circle : to create a circle or an ellipse .
- the polyline : to create a polyline . When you are ready to complete the polyline, double-click the mouse button or click once the polyline icon in shapes's toolbox .
- the polygon : to create a polygon . When you are ready to complete the polygon, double-click the mouse button or click once the polygon icon in shapes's toolbox .
- the B zier curve. The curve must have at least 4 points. To build a B\_zier, you create at least 4 points by cliking the left mouse button . A small black square appears each time to click the left mouse button . When you are ready to complete the curve, double-click the mouse button .
- the arc : to create an arc .
- the chord : to create a chord .
- the pie : to create a pie form .
- the A : to create text .
- the rubber band ruler : used to measure . Click, drag and you will see in the mouse position box the distance .

## 2) Pen style box

 ------------- This box allows to set the border style of graphic objects .

## 3) Linesize box

 ------------ This box allows to set the width of border of graphic objects .

### 4) 'Change' button

 -------------- This button allows to change attributes like :

- a) Pen style, Linesize, Color, Brush of a graphic object .
- b) Font & Style, and Orientation of a text object .

### IMPORTANT

 --------- To change attributes of an object : Step 1 : ------ Select the object Step 2 : ------ Click the 'Change' button Step 3 : ------

 Click the attribute desired in the corresponding box or select an option in menu Font & Style . (Then LEONARD will make the change) . Go to Step 2 to change another attribute .

# NOTE

 ---- To change the color of brush of a graphic object : First, click the color desired, then go to Step 1 .

#### 5) Color palette box

This box allows to set :

a) the color of the border of a graphic object .

- b) the color of brush of a graphic object .
- c) the color of a text object .

## 6) Patterns box

------------

 This box allows to fill the inside (the brush) of a graphic object .

7) Text orientation box

--------------------

This box allows to change the orientation of a text object .

#### IMPORTANT

---------

 Only text object having Vector Font (like Roman, Modern, Script) can be oriented .

#### 8) Mouse position box

 ------------------ It shows mouse position, size of the object under construction, and the distance . Line 1 shows : Coordinate X of the cursor Line 2 shows : Coordinate Y of the cursor Line 3 shows : The width of a shape under construction (when dragging) or The Width of the "selected objects" Line 4 shows : The height of a shape under construction (when dragging) or The height of the "selected objects" Line 5 shows : The distance when drawing a Line, a Polyline or a Polygon . It is measured between the Start point (the point where we begin to press the left mouse button) and the End point (the point where we release the mouse button)

 The distance between the 'Begin drag point' and the 'End drag point'

9) The "growing direction" box

 --------------------------- When pushed, the first icon (small arrow) allows to build a shape (like Rectangle, Circle) which will grow from its center to outside .

 When pushed, the second icon (great arrow) allows to build a shape (like Rectangle, Circle) which will grow from "Begin drag point" to "End drag point" .

#### 10) The Grid box ------------

 When pushed, the grid box activates the "Snap to grid" mechanism . The increments of X and Y of the grid can be redefined in submenu "Settings Grid" . The grid is showed with the submenu "Show Grid" .

# 11) The Redraw Screen box

 This box allows to redraw the entire screen . You should use this box regularly when drawing .

E- The "Selected objects"

----------------------

 The description of this paragraph is in the file DOC2.OGF . You must use LEONARD to consult or print it .

F- Other useful notes

 ------------------ The description of this paragraph is in the file DOC3.OGF, DOC4, DOC5 and DOC6.OGF. You must use LEONARD to consult or print it .